PowerSchool's Student-Parent Portal allows parents/guardians access to their child's attendance, grades, assignments, teacher's comments, and upcoming school events in real-time.

The following describes what you may see when you sign up for the Student-Parent Portal.

If you have not signed up, please refer to the Quick Reference Guide called *"How to Sign Up for the Portal – for Parents & Guardians" or "How to Sign Up for the Portal – for Students"* for step-by-step instructions on how to sign up.

Once you have entered your Username and Password on the Student-Parent Portal website, the following screen appears:

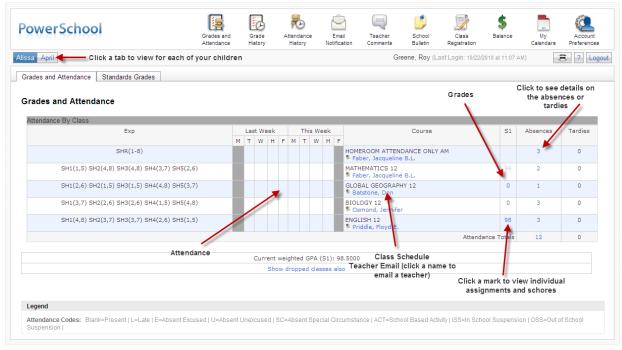

PEARSON Copyright® 2005 - 2010 Pearson Education, Inc., or its affiliate(s). All rights reserved.

# **NAVIGATION BAR**

At the top of the screen, is the main navigation bar you can use to move around the Student-Parent Portal. This navigation bar allows you to access different information related to your child.

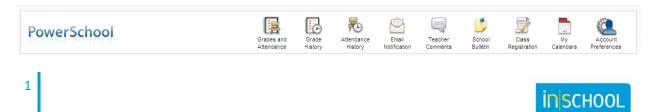

**Quick Reference Guide** 

### ACCESS TO MULTIPLE CHILDREN

If you have more than one child linked to your web account, you have a tab for each of your children. When you click on the tab, the information related to that child appears. In the diagram below, Alissa is the current child whose information is displayed. When you click on April, her information is displayed.

| Alissa April          |                  |
|-----------------------|------------------|
| Grades and Attendance | Standards Grades |

## **GRADES AND ATTENDANCE**

The main screen that appears is the Grades and Attendance screen. From the diagram below, you can see that the current attendance – Last Week and This Week – is displayed.

Each course that your child is taking is listed along with the name of the teacher for the course. The teacher's name appears in blue. If you click on the teacher's name, you can send an email to the teacher selected.

| owerSchool                                                       | Grades and<br>Attendance | Grade<br>History | Attendance<br>History | e Email<br>Notification           |                                   | School Cla<br>Bulletin Regist |           | My<br>Calendars                  | Account<br>Preference |
|------------------------------------------------------------------|--------------------------|------------------|-----------------------|-----------------------------------|-----------------------------------|-------------------------------|-----------|----------------------------------|-----------------------|
| sa April                                                         |                          |                  |                       | (                                 | Greene, Roy (Last                 | Login: 10/22/2010 a           | t 1:01 PM | )                                | 8 ? Lo                |
| rades and Attendance Standards Grades                            |                          |                  |                       |                                   |                                   |                               |           |                                  |                       |
| irades and Attendance                                            | Attendand                | e                |                       |                                   | Gr                                | ades                          | Cli       | ick to see<br>the abser<br>tardi |                       |
| Attendance By Class                                              |                          |                  |                       |                                   |                                   |                               |           |                                  | 1                     |
| Exp                                                              | Last Weel                |                  | Week                  |                                   | Course                            |                               | S1        | Absences                         | Tardies               |
| SHR(1-8)                                                         | MTWH                     | FMT              | HC                    | OMEROOM ATTEN<br>Faber, Jacquelin | IDANCE ONLY AM                    |                               |           | 3                                | 0                     |
| SH1(1,5) SH2(4,8) SH3(4,8) SH4(3,7) SH5(2,6)                     |                          |                  | M                     | ATHEMATICS 12<br>Faber, Jacquelin |                                   | *                             | 99        | 2                                | 0                     |
| SH1(2,6) SH2(1,5) SH3(1,5) SH4(4,8) SH5(3,7)                     |                          |                  |                       | LOBAL GEOGRAP<br>Batstone, Don    | HY 12                             |                               | 0         | 1                                | 0                     |
| SH1(3,7) SH2(2,6) SH3(2,6) SH4(1,5) SH5(4,8)                     |                          |                  | BI                    | OLOGY 2<br>Osmond, Sennife        | er                                |                               | 0         | 3                                | 0                     |
| SH1(4,8) SH2(3,7) SH3(3,7) SH4(2,6) SH5(1,5)                     |                          |                  |                       | IGLISH 12<br>Priddle, Floyd E     |                                   |                               | 98        | 3                                | 0                     |
|                                                                  |                          |                  |                       |                                   | \                                 | Attendance To                 | otals     | 12                               | 0                     |
|                                                                  | Current                  | veighted GE      | A (S1): 98.50         | -                                 | lass Schedule<br>Email (click a n | amo to                        |           |                                  |                       |
|                                                                  |                          | w dropped o      |                       | reacher                           | mail a teacher)                   |                               |           | 1                                |                       |
|                                                                  |                          |                  |                       |                                   |                                   |                               |           | nrk to view<br>ments and         | individua             |
|                                                                  |                          |                  |                       |                                   |                                   | e                             | issigni   | ments and                        | scores                |
| Legend                                                           |                          |                  |                       |                                   |                                   |                               |           |                                  |                       |
| Attendance Codes: Blank=Present   L=Late   E=Absent Excused   U= | Absent Unexcused I S     | C=Absent S       | pecial Circum         | stance   ACT=Sch                  | ool Based Activity I              | SS=In School Sus              | pensior   | n   OSS=Out d                    | of School             |
| Suspension                                                       |                          |                  |                       |                                   |                                   |                               |           |                                  |                       |

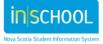

Quick Reference Guide

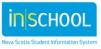

**Quick Reference Guide** 

### **CLASS SCORE DETAIL**

A grade/mark, if available, for each course is listed by term or by final mark. If you click on the grade/mark, more details are available on the **Class Score Detail** page. This page displays course information (name of the course, teacher and final grade) along with any teacher comments related to your child. In addition, a list of all assignments and/or tests related to this course is listed with the due date and the score your child received.

| Grades and Attendance     Standards Grades |                                           |                                                   |                                 |        |                          |
|--------------------------------------------|-------------------------------------------|---------------------------------------------------|---------------------------------|--------|--------------------------|
| Class Score Detail                         |                                           |                                                   |                                 |        |                          |
| Course                                     | eacher                                    | Expression                                        |                                 |        | Final Grade <sup>1</sup> |
| MATHEMATICS 12                             | Faber, Jacqueline B.L.                    |                                                   | 4,8) SH3(4,8) SH4(3,7) SH5(2,6) |        | Final Grade*<br>99%      |
|                                            |                                           |                                                   |                                 |        |                          |
| Teacher Comments:                          |                                           |                                                   |                                 |        |                          |
|                                            |                                           |                                                   |                                 |        |                          |
|                                            |                                           |                                                   |                                 |        |                          |
|                                            |                                           |                                                   |                                 |        |                          |
| Section Description:                       |                                           |                                                   |                                 |        |                          |
|                                            |                                           |                                                   |                                 |        |                          |
|                                            |                                           |                                                   |                                 |        |                          |
|                                            |                                           |                                                   |                                 |        |                          |
| Due Date                                   | Category                                  | Assignment                                        | Codes Sco                       | re     | %                        |
| 09/10/2010                                 | QZ                                        | Quiz 1                                            |                                 | 25/25  | 100                      |
| 09/29/2010                                 | TST                                       | Test 1                                            |                                 | 99/100 | 99                       |
|                                            |                                           |                                                   |                                 |        |                          |
| Legend                                     |                                           |                                                   |                                 |        |                          |
| Legena                                     |                                           |                                                   |                                 |        |                          |
|                                            |                                           |                                                   |                                 |        |                          |
| Grades last updated on 9/29/2010           |                                           |                                                   |                                 |        |                          |
|                                            |                                           |                                                   |                                 |        |                          |
| 🐸 - Collected, 🐸 - Late, 🔟 - Missing, 🗄    | 🛛 - Score is exempt from final grade, 🗠   | - Assignment is not included in final grade       |                                 |        |                          |
|                                            |                                           |                                                   |                                 |        |                          |
| 1 - This final grade may include assign    | pents that are not yet published by the t | teacher. It may also be a result of special weigh | ting used by the teacher.       |        |                          |

## **DATES OF ATTENDANCE**

From the **Grades and Attendance** page, you may click on an absence or tardy number (next to each course) and the Dates of Attendance page appears. This provides a detailed listing of all the dates your child was absent or tardy for the class. Also, you can see if the absence was Excused or not based on the Legend of Attendance Codes provided (at the bottom of the screen).

|              |                                                                                                    | _ |
|--------------|----------------------------------------------------------------------------------------------------|---|
| 111111111111 | Dates of Attendance                                                                                                    |   |
|              | Dates of all absences for BIOLOGY 12 Exp. SH1(3,7) SH2(2,6) SH3(2,6) SH4(1,5) SH5(4,8) (BIOL12.1) for Q1:                                                                                               |   |
|              | <ol> <li>SH1(7) - Wednesday, September 15, 2010 - U</li> <li>SH2(6) - Friday, September 24, 2010 - E</li> <li>SH3(6) - Friday, September 24, 2010 - E</li> </ol>                                        |   |
|              | Legend                                                                                                    |   |
| 1111111      | Attendance Codes: Blank=Present   L=Late   E=Absent Excused   U=Absent Unexcused   SC=Absent Special Circumstance   ACT=School Based Activity   ISS=In School Suspension   OSS=Out of School Suspension |   |

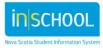

Quick Reference Guide

#### **GRADES HISTORY**

Grades History button.

Grades History

From the navigation bar, click the **Grades History** button.

This page displays a complete listing of all courses your child is taking along with their grade/mark. If you click on a grade, the **Class Score Detail** page appears.

| Grade History       |       |       | Hrs 0<br>0<br>0<br>0 |
|---------------------|-------|-------|----------------------|
| Q1<br>Course        | Grade | % Cit | Hrs                  |
| BIOLOGY 12          |       | 0     | 0                    |
| ENGLISH 12          | 98    | 98    | 0                    |
| GLOBAL GEOGRAPHY 12 |       | 0     | 0                    |
| MATHEMATICS 12      | 99    | 99    | 0                    |

# **ATTENDANCE HISTORY**

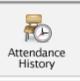

From the navigation bar, click the **Attendance History** page.

This page displays a view of all attendance by class and date.

| _                                                                                    |                                                                                                    | 8/3 | 30- | 9/3 | 3   | 9/ | 6-9 | /1 | 0 |       | 9/ | 13 | -9/                                   | 17 |   | 9/ | 20 | -9/           | 24 | 6                                     | 9/ | 27              | -1 | 0/ |
|--------------------------------------------------------------------------------------|----------------------------------------------------------------------------------------------------|-----|-----|-----|-----|----|-----|----|---|-------|----|----|---------------------------------------|----|---|----|----|---------------|----|---------------------------------------|----|-----------------|----|----|
| Course                                                                               | Expression                                                                                                 | м   | тν  | NH  | H F | м  | т   | w  | н | F     | М  | т  | W                                     | н  | F | М  | Т  | w             | H  | F                                     | м  | т               | w  | н  |
| HOMEROOM ATTENDANCE ONLY AM<br>Faber, Jacqueline B.L. 207<br>E: 9/2/2010 L: 7/1/2011 | SHR(1)<br>SHR(2)<br>SHR(3)<br>SHR(4)<br>SHR(5)<br>SHR(6)<br>SHR(7)<br>SHR(8)                               |     |     |     |     |    |     |    |   |       |    |    | · · · · · · · · · · · · · · · · · · · |    |   |    |    | • • • • • • • |    | · · · · · E · ·                       |    | • • • • • •     |    |    |
| MATHEMATICS 12<br>Faber, Jacqueline B.L. 207<br>E: 9/2/2010 L: 2/1/2011              | SH1(1)<br>SH1(5)<br>SH2(4)<br>SH2(8)<br>SH3(4)<br>SH3(8)<br>SH4(3)<br>SH4(3)<br>SH4(7)<br>SH5(2)<br>SH5(2) |     |     |     |     |    |     |    |   |       |    |    | 1.1.1                                 | 1. |   |    |    | -             |    | · · · · · · · · · · · · · · · · · · · |    | • • • • • • • • |    |    |
| GLOBAL GEOGRAPHY 12<br>Batstone, Don 108<br>E: 9/2/2010 L: 2/1/2011                  | SH1(2)<br>SH1(6)<br>SH2(1)<br>SH2(5)<br>SH3(1)<br>SH3(5)<br>SH4(4)<br>SH4(8)<br>SH5(3)<br>SH5(3)<br>SH5(7) |     |     |     |     |    |     |    |   | ***** |    |    |                                       |    |   |    |    |               |    | 1 E + + + + + + + +                   |    |                 |    |    |
| BIOLOGY 12<br>Oarnond, Jennifer 221<br>E: 9/2/2010 L: 2/1/2011                       | SH1(3)<br>SH1(7)<br>SH2(2)<br>SH3(2)<br>SH3(2)<br>SH3(6)<br>SH4(1)<br>SH4(5)<br>SH5(4)<br>SH5(8)           |     |     |     |     |    |     |    |   |       |    |    |                                       |    | • |    |    |               |    | 1 E - E                               |    | • • • • • • • • |    |    |

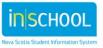

**Quick Reference Guide** 

#### **EMAIL NOTIFICATIONS**

From the navigation bar, click the **Email Notifications** button.

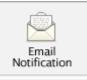

This page allows you to select the types of reports you would like to receive by email and to schedule how often they are sent to you.

Select (by clicking on the check box) the reports you want to receive.

| Email Notifications : Corkum, Alissa Michelle                              |
|----------------------------------------------------------------------------|
|                                                                            |
| What information would you like to receive?                                |
| Summary of current grades and attendance                                   |
| Detailed reports showing all assignment scores for each class              |
| Detailed report of attendance                                              |
| School announcements                                                       |
| Balance Alert (Note: Will only be sent when a student is low on funds.)    |
| How often? Never                                                           |
| Email Address rgreene@somewhere.com                                        |
| Additional Email Addresses (separate multiple email addresses with commas) |
| Apply these settings to all your students?                                 |
| Send now for Alissa?                                                       |
| Submit                                                                     |

**NOTE**: The **Balance Alert** check box is not being used within Nova Scotia.

Next to the '**How often?'** option, the drop down list displays the options available. Select how often the reports should be sent to you.

|       | mere (noter min only be sen          |         |
|-------|--------------------------------------|---------|
| in?   | Never 💙                              |         |
| ldre  | Never                                |         |
|       | Once a week                          |         |
| lv fi | Once every two weeks<br>Once a month | ents    |
|       | Once a month                         | <b></b> |
| and   | Daily                                |         |
| it I  |                                      |         |

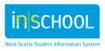

Quick Reference Guide

The email address you identified when you created your web account is listed. In our example, the email address is "rgreene@somewhere.com". You have the option to identify any additional email addresses where the reports are to be sent.

| Email Address rgreene@son  | newhere.com |                                                 |
|----------------------------|-------------|-------------------------------------------------|
| Additional Email Addresses |             | (separate multiple email addresses with commas) |

## **TEACHER COMMENTS**

From the navigation bar, click the **Teacher Comments** button.

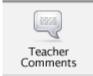

On this page, all courses are listed for the child selected. If a teacher has added any comments pertaining to the student for the course, those comments are displayed. You have the option of clicking on the teacher's name to send an email directly to the teacher.

| sa April                                     |                             | Greene, Roy (Last Login: 10/22/2010 at 11:07 AM) | 3 ? L   |
|----------------------------------------------|-----------------------------|--------------------------------------------------|---------|
| eacher Comments*                             |                             |                                                  |         |
| Exp.                                         | Course                      | Teacher                                          | Comment |
| SHR(1-8)                                     | HOMEROOM ATTENDANCE ONLY AM | Faber, Jacqueline B.L.                           |         |
| SH1(1,5) SH2(4,8) SH3(4,8) SH4(3,7) SH5(2,6) | MATHEMATICS 12              | Faber, Jacqueline B.L.                           |         |
| SH1(2,6) SH2(1,5) SH3(1,5) SH4(4,8) SH5(3,7) | GLOBAL GEOGRAPHY 12         | Batstone, Don                                    |         |
| SH1(3,7) SH2(2,6) SH3(2,6) SH4(1,5) SH5(4,8) | BIOLOGY 12                  | Osmond, Jennifer                                 |         |
| SH1(4,8) SH2(3,7) SH3(3,7) SH4(2,6) SH5(1,5) | ENGLISH 12                  | Priddle, Floyd E.                                |         |

\* Additional teacher comments may be found on the 'Grades and Attendance' and 'Grades History' pages. Find comments there by clicking on the reporting period score for the appropriate class.

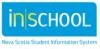

**Quick Reference Guide** 

#### **SCHOOL BULLETIN**

From the navigation bar, click the **School Bulletin** button.

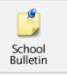

Any bulletins posted by the school are displayed on this page. This is a convenient way of finding out what events are coming up in your school.

| 100000000000000000000000000000000000000 | School Bulletin                                                                                         |
|-----------------------------------------|----------------------------------------------------------------------------------------------------|
|                                         | Northeast Kings Education Centre Bulletin for Friday, October 22, 2010                                  |
|                                         | Reports Cards                                                                                           |
|                                         | Report cards will be available on November 7th, 2010.                                                   |
|                                         | Parent Teacher                                                                                          |
|                                         | The first parent teacher night is scheduled for Wednesday, November 17th from 6pm - 9pm. See you there! |
|                                         |                                                                                                    |

#### **My CALENDARS**

From the navigation bar, click the **My Calendars** button.

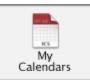

My Calendar allows you to track daily events by allowing you to subscribe to and receive homework and school event information in the form of a calendar on your desktop computer. For more information about this feature, please refer to the online help available within the Student-Parent Portal.

**IMPORTANT**: In order to use My Calendar, you must first have iCal installed on your computer. You will need Mac OS X version 10.2.3 or later to use iCal. iCal is available as a free download. For more information, visit the Apple Inc. Web site at <a href="http://www.apple.com/ical">www.apple.com/ical</a>.

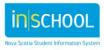

Quick Reference Guide

| nents Only Class Assignments With<br>My Scores and Final Grades* |
|------------------------------------------------------------------|
| ibe Subscribe                                                    |
| ibe Subscribe                                                    |
| ibe Subscribe                                                    |
| ibe Subscribe                                                    |
| ibe Subscribe                                                    |
| 1                                                                |

**ACCOUNT PREFERENCES** 

From the navigation bar, click the **Account Preferences** button.

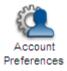

On this page, you may change your preferences for your web account – enter a new email address, change your User Name and/or Current Password. To change your user name and/or password, click on the text next to these labels.

| Profile     Students                                                                                                    |
|----------------------------------------------------------------------------------------------------|
| Account Preferences - Profile                                                                                                    |
| If you want to change the name, e-mail address, user name or password associated with your Parent/Guardian account, you may do so below. Please click the corresponding Edit button to make changes to your<br>user name, or password. |
| First Name: Roy                                                                                                    |
| Last Name: Greene                                                                                                    |
| Email: [rgreene@somewhere.c] User Name: rgreene Current Password: Password: Password, click the blue text.                                                                                                    |
| Save Cancel                                                                                                    |

Once selected, a box appears where you can enter your changes. *Remember to click 'Submit' to save your changes!* 

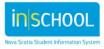

Quick Reference Guide

| <ul><li>Profile</li><li>Students</li></ul>                                              |  |  |  |  |
|-----------------------------------------------------------------------------------------|--|--|--|--|
| Account Preferences - Profile                                                           |  |  |  |  |
| If you want to change the name, e-mail address, user name or<br>user name, or password. |  |  |  |  |
| First Name: Roy                                                                         |  |  |  |  |
| Last Name: Greene                                                                       |  |  |  |  |
| Email: rgreene@somewhere.c                                                              |  |  |  |  |
| New User Name: rgreene                                                                  |  |  |  |  |
| Current Password: Finter                                                                |  |  |  |  |
| New Password: changes                                                                   |  |  |  |  |
| Confirm Password:                                                                       |  |  |  |  |
| Save Cancel                                                                             |  |  |  |  |

If you want to add more children to your web account, click on 'Students'.

| Profile     Students     To link more     students to your Account Preferences - Profile web account,     click 'Students' |  |  |  |  |  |  |
|----------------------------------------------------------------------------------------------------|--|--|--|--|--|--|
| If you want to change the name, e-mail address, user name o<br>user name, or password.                                     |  |  |  |  |  |  |
| First Name: Roy                                                                                                    |  |  |  |  |  |  |
| Last Name: Greene                                                                                                    |  |  |  |  |  |  |
| Email: rgreene@somewhere.c                                                                                                 |  |  |  |  |  |  |
| New User Name: rgreene                                                                                                    |  |  |  |  |  |  |
| Current Password:                                                                                                    |  |  |  |  |  |  |
| New Password:                                                                                                    |  |  |  |  |  |  |
| Confirm Password:                                                                                                    |  |  |  |  |  |  |
| Save Cancel                                                                                                    |  |  |  |  |  |  |

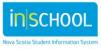

Quick Reference Guide

The Account Preferences – Students page appears. Click 'Add'.

| issa April                                        |                         | Green                                            |
|---------------------------------------------------|-------------------------|--------------------------------------------------|
| Profile Students                                  |                         |                                                  |
| Account Preferences - Students                    |                         | To link more<br>children to your<br>web account. |
| To add a student to your Parent/Guardian account, | , click the ADD button. |                                                  |
|                                                   | My Students             | Add 🕁                                            |
|                                                   | Alissa Corkum           |                                                  |
|                                                   | April Greene            |                                                  |

The **Add Student** box appears where you enter the information to add another child to your web account. The Access ID and Access Password information is available from your child's school. If you did not receive a letter with this information, please contact an Administrator at your school to get the information.

| O Add Student |              |           |                 |               |  |
|---------------|--------------|-----------|-----------------|---------------|--|
| Educ.         | Student Name | Access ID | Access Password | Relationship  |  |
| ?             |              |           |                 | Cancel Submit |  |

Remember to click 'Submit' to save your child's information !!

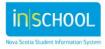